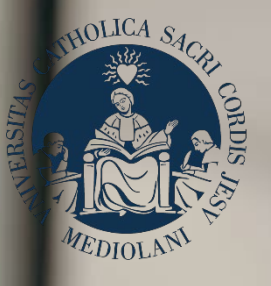

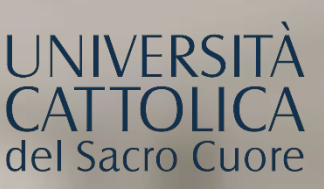

# GUIDA AL PORTALE ISCRIZIONI

# Facoltà di **Scienze agrarie, alimentari e ambientali**

 **CORSI DI LAUREA TRIENNALE IN LINGUA ITALIANA** Sede di Piacenza e Cremona

# NDICE

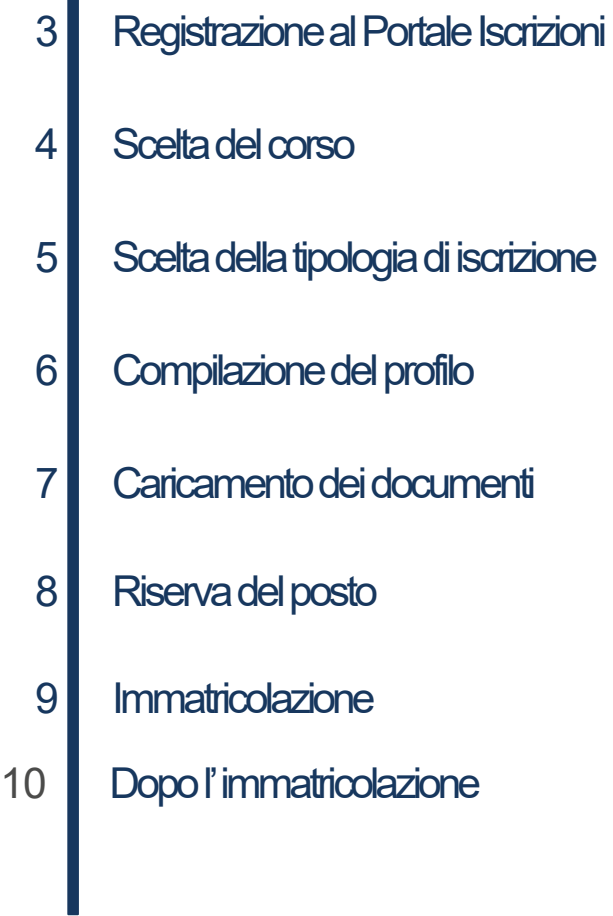

#### REGISTRAZIONE AL PORTALE ISCRIZIONI

L'iscrizione ai **corsi di laurea triennale della Facoltà di Scienze agrarie, alimentari e ambientali** si effettua online attraverso il Portale Iscrizioni.

Per accedere al Portale Iscrizioni utilizza il seguente link:<https://iscrizioni.unicatt.it/iscrizioni>.

Si apre la seguente schermata:

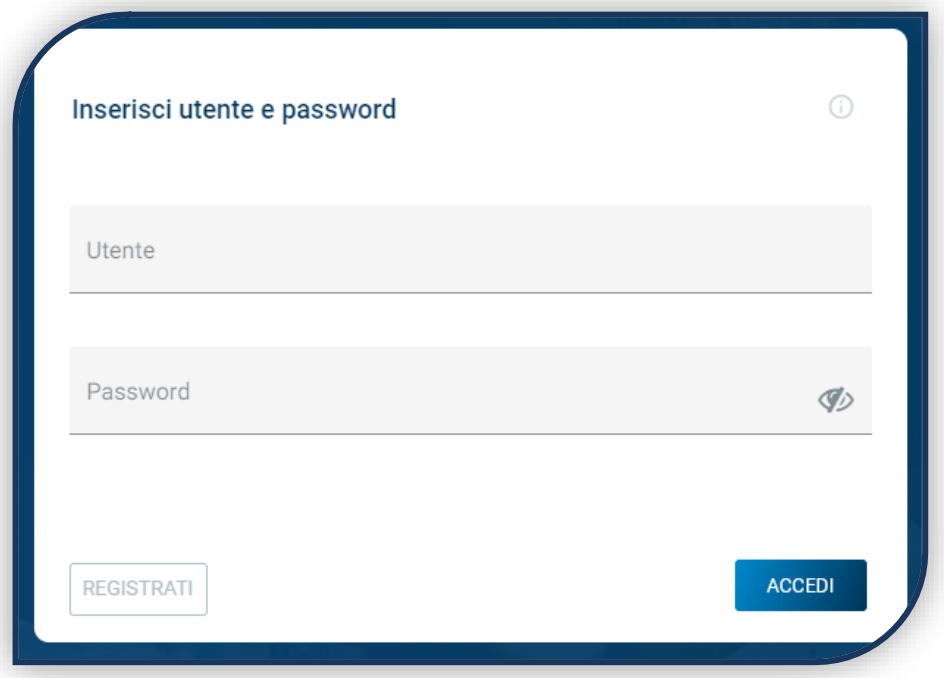

Clicca su «REGISTRATI» o «ACCEDI».

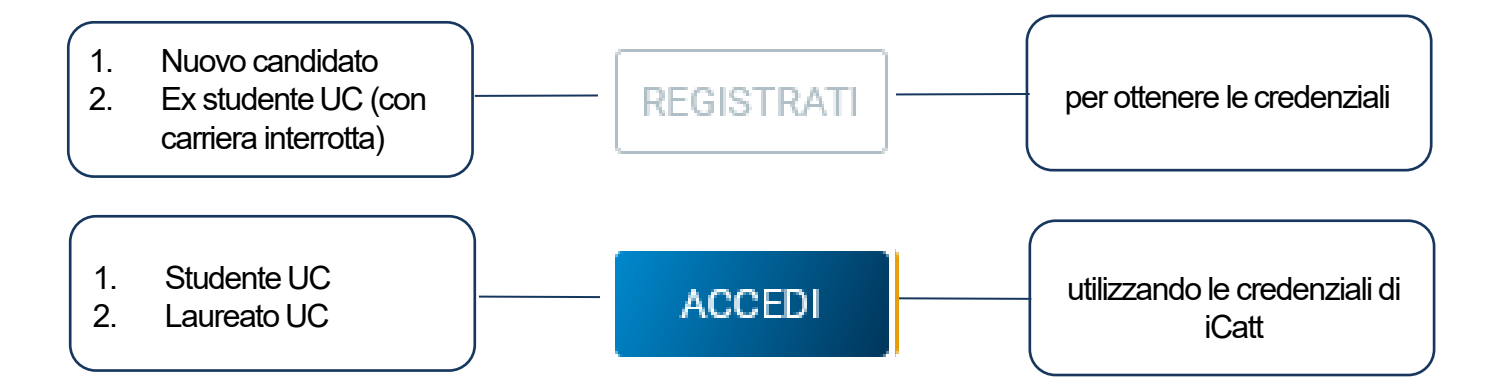

#### SCELTA DEL CORSO

Seleziona «Corsi triennali e a ciclo unico», la sede e l'anno accademico.

Si visualizzano le card di tutti i corsi di laurea: scegli quella di tuo interesse.

Utilizza la funzione «RICERCA E FILTRA».

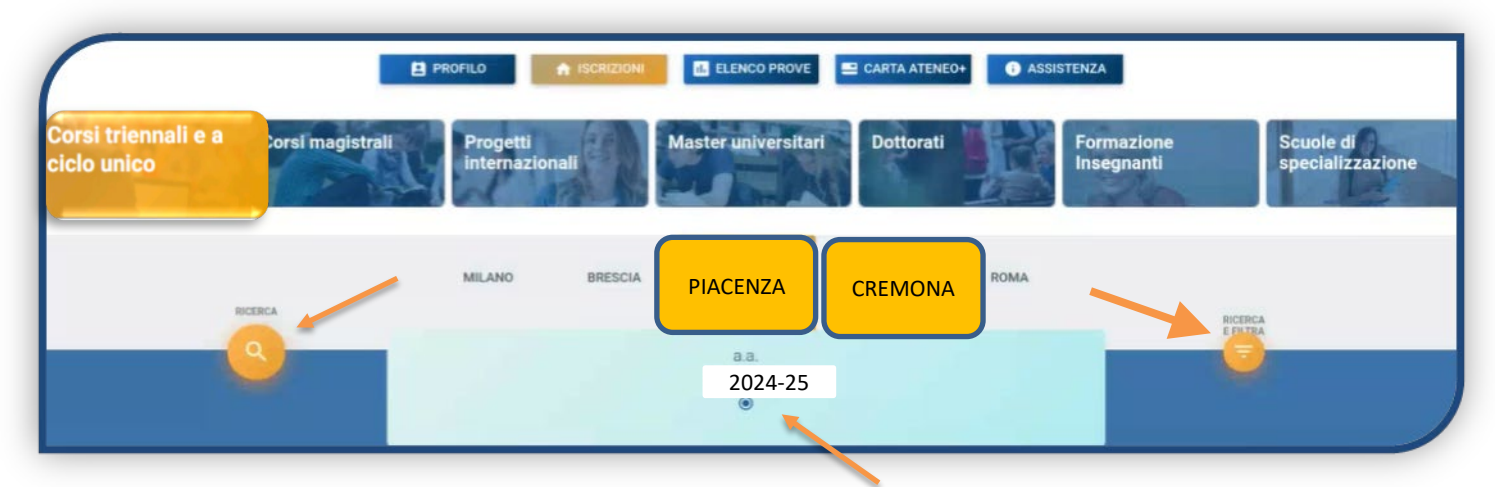

La *card*fornisce alcune informazioni relative al corso. **Prima di procedere, leggi con attenzione le** 

**Procedure di ammissione** [al corso: Scienze e tecnologie agrarie, Food production management profilo](https://www.unicatt.it/corsi/triennale/scienze-e-tecnologie-alimentari-piacenza/ammissioni-e-iscrizioni.html) 

[Produzione\(Piacenza\)](https://www.unicatt.it/corsi/triennale/scienze-e-tecnologie-alimentari-piacenza/ammissioni-e-iscrizioni.html), [Scienze e tecnologie alimentari \(Cremona\).](https://www.unicatt.it/corsi/triennale/scienze-e-tecnologie-alimentari-cremona/ammissioni-e-iscrizioni.html)

Per avviare la procedura di iscrizione clicca in basso a sinistra su «ISCRIVITI».

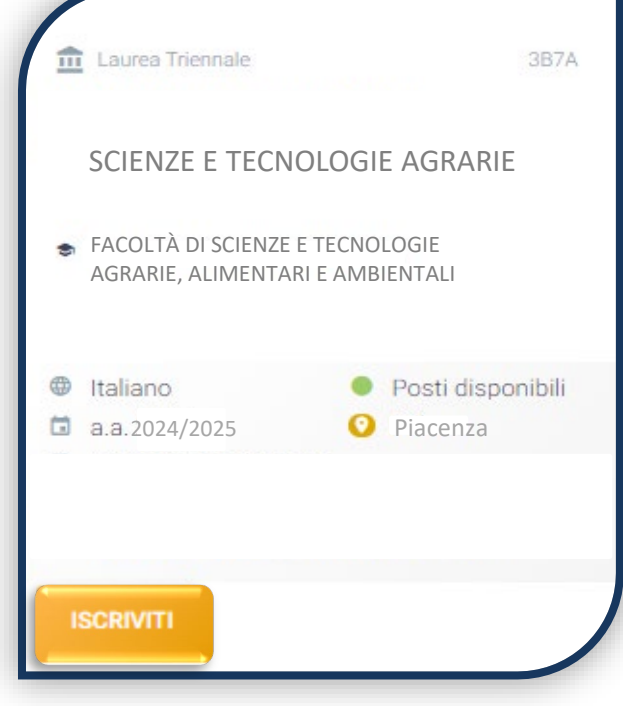

#### SCELTA DEL LA TIPOLOGIA DI ISCRIZIONE

Identificati in una delle 5 tipologie di iscrizione proposte: ciascuna segue una specifica procedura. In questa Guida è spiegata la procedura di iscrizione per la «**Prima immatricolazione**».

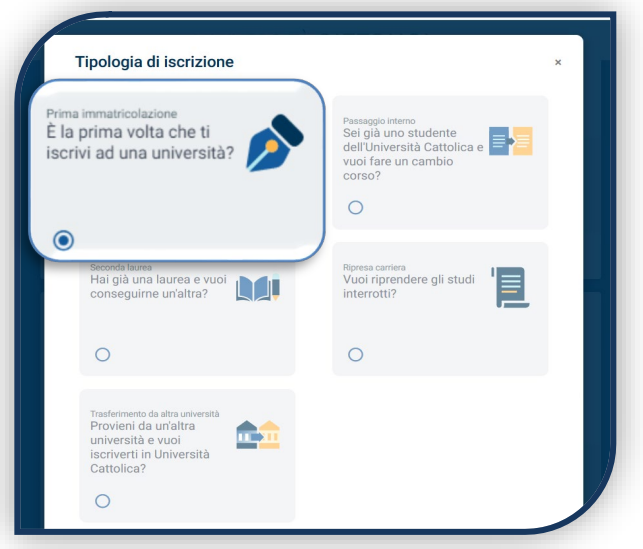

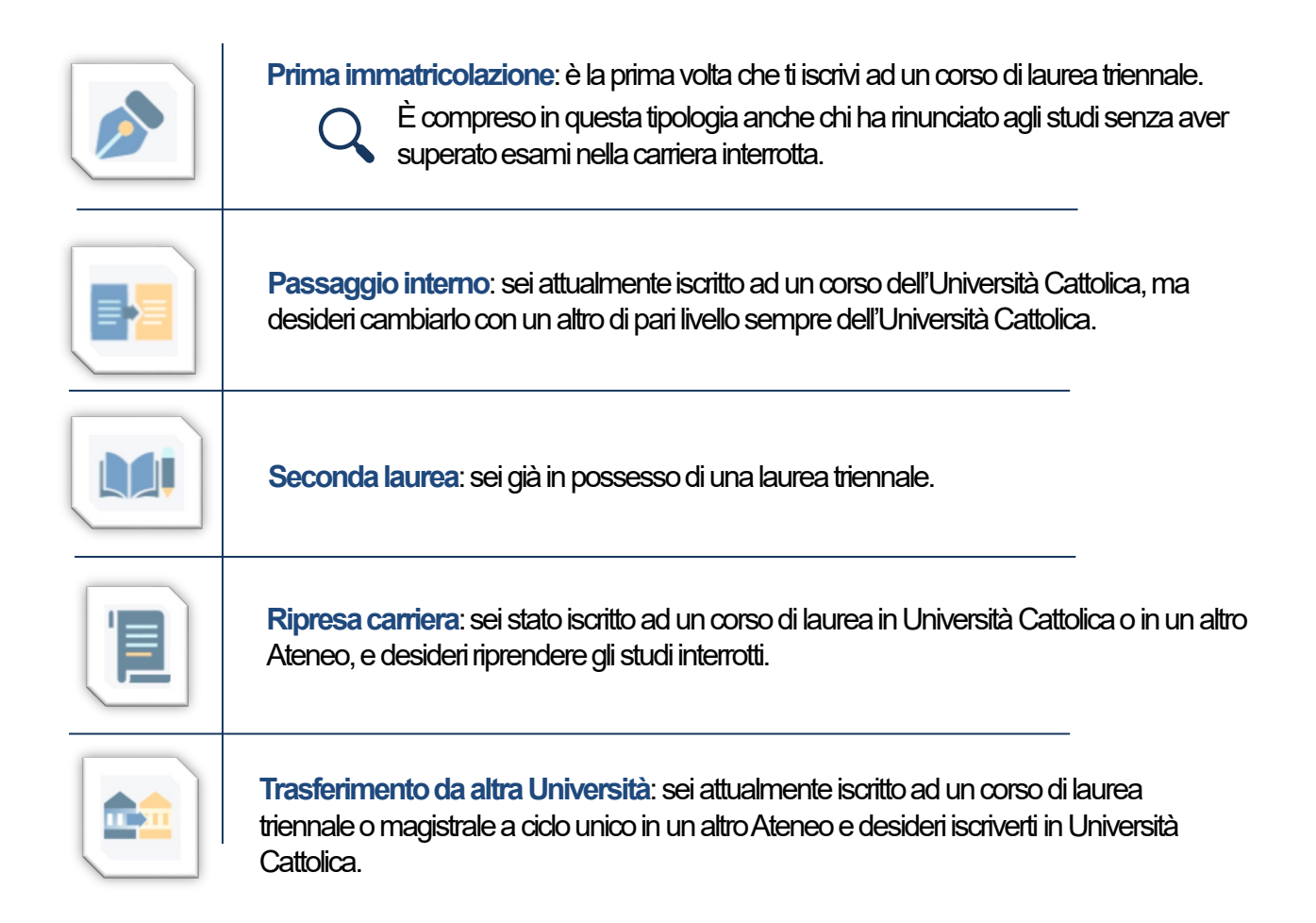

## COMPILAZIONE DEL PROFILO

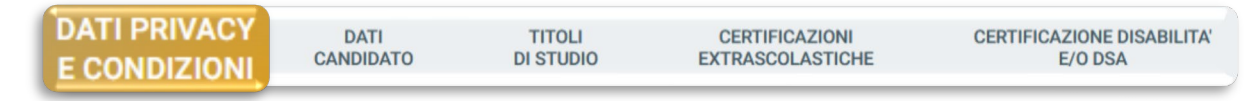

Leggi attentamente quanto indicato in questa sezione e presta il consenso al trattamento dei dati personali dove richiesto.

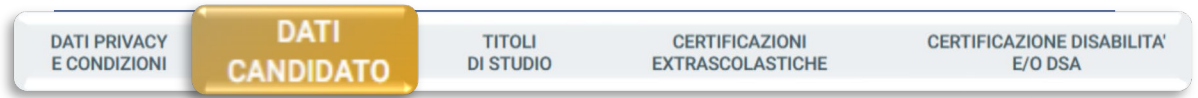

Inserisci i tuoi dati anagrafici, e-mail e numero di cellulare. Residenza e domicilio sono modificabili in qualunque momento.

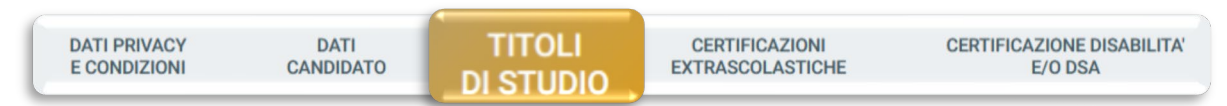

Inserisci i dati relativi al titolo di scuola superiore.

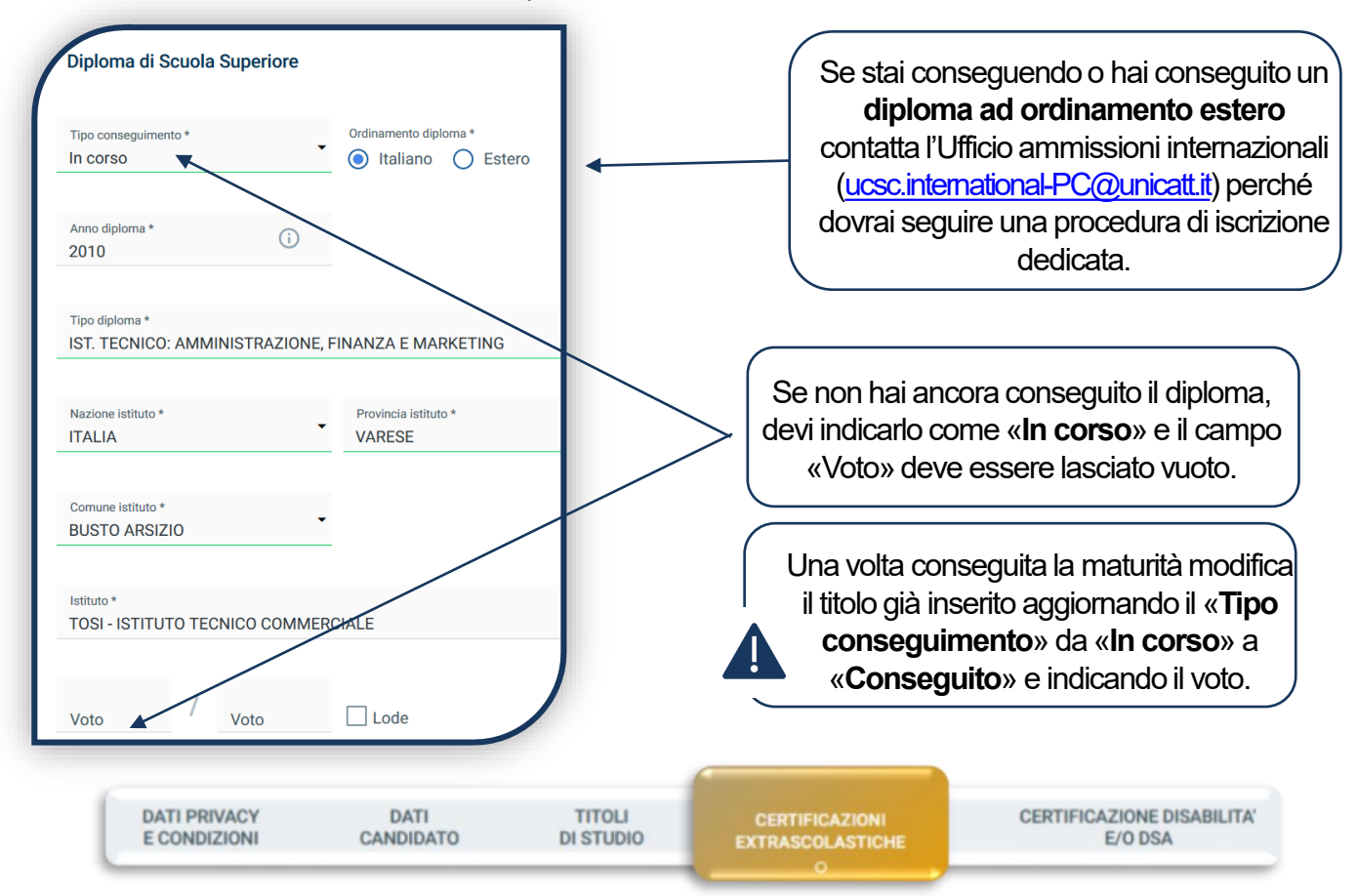

L'indicazione delle certificazioni extrascolastiche è importante per i corsi che la prevedono come requisito di accesso o che forniscono punteggi aggiuntivi in fase di ammissione per chi la possiede.

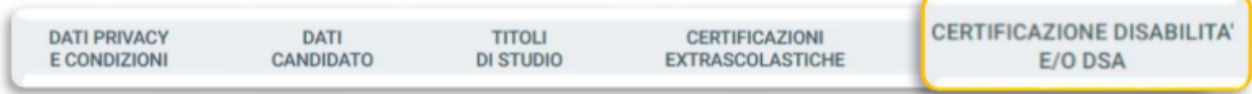

Compila questa sezione se sei uno studente con DSA o disabilità e carica la documentazione relativa.<br>Per proseguire dicca «SALVA».

### CARICAMENTO DEI DOCUMENTI

Carica i seguenti documenti:

- **FOTOTESSERA**
- DOCUMENTO DI IDENTITÀ (fronte e retro)
- CODICE FISCALE
- DOCUMENTO DI SOGGIORNO (per i cittadini extra UE)

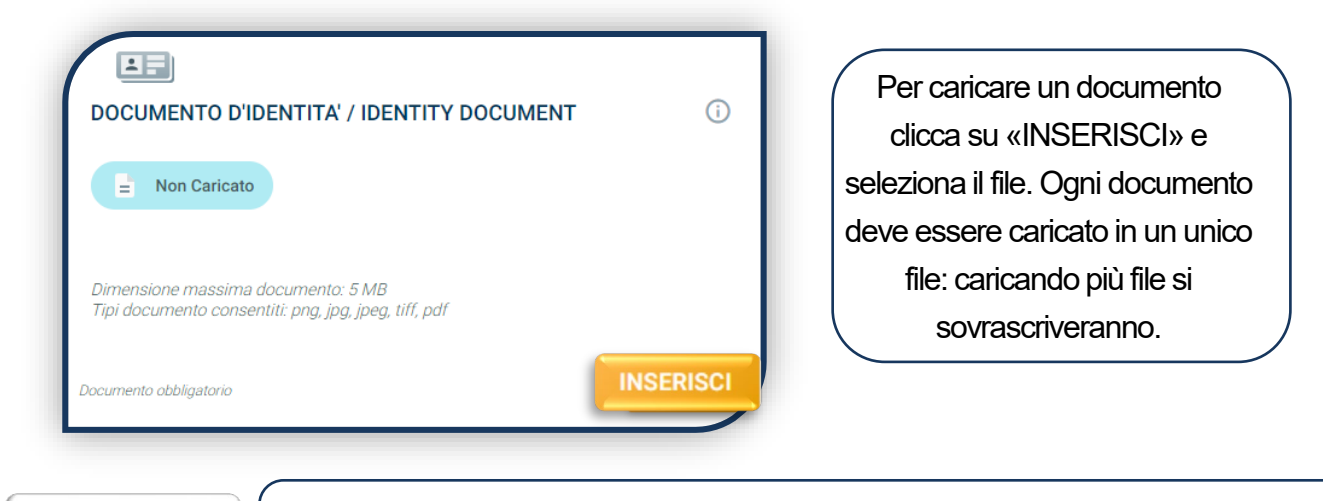

I documenti devono essere leggibili e completi. Il documento d'identità e il codice fiscale devono essere caricati fronte e retro. Ti consigliamo di cliccare sempre sul bottone «VISUALIZZA» per verificare cosa si è caricato.

Se il caricamento è andato a buon fine, lo stato del documento diventa:

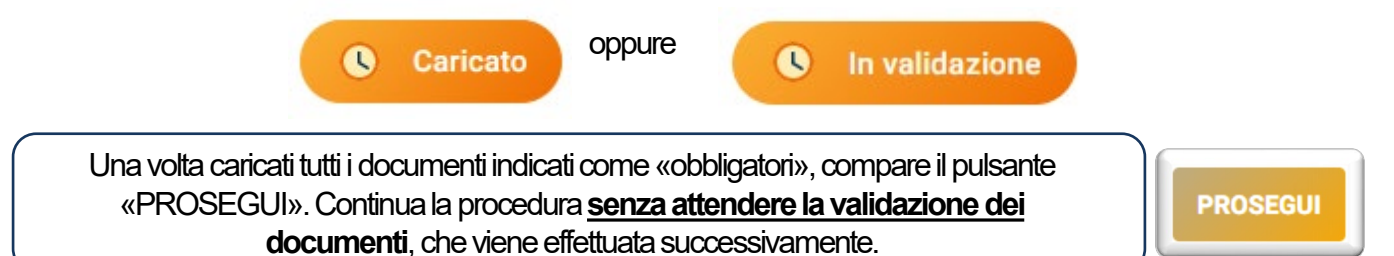

Dunque è normale che lo stato complessivo della documentazione sia «**IN VALUTAZIONE**».

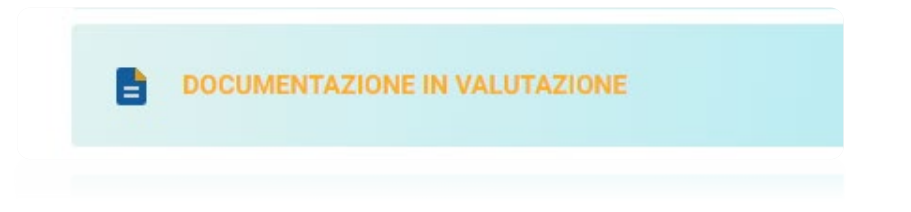

**VISUALIZZA** 

## RISERVA DEL POSTO

Per procedere alla riserva del posto clicca sul tab «ENTRA» presente nella card, quindi su «PagoPA» ed effettua il pagamento della prima rata dei contributi universitari.

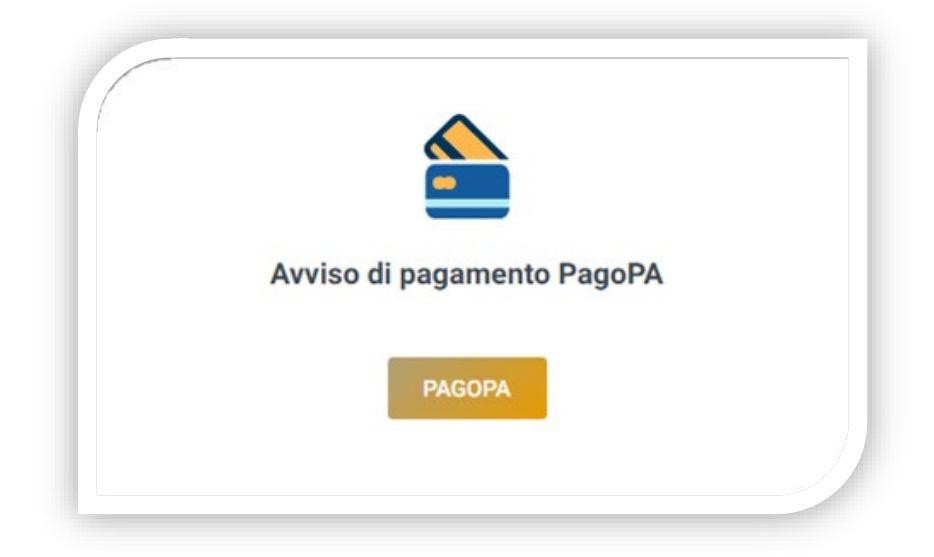

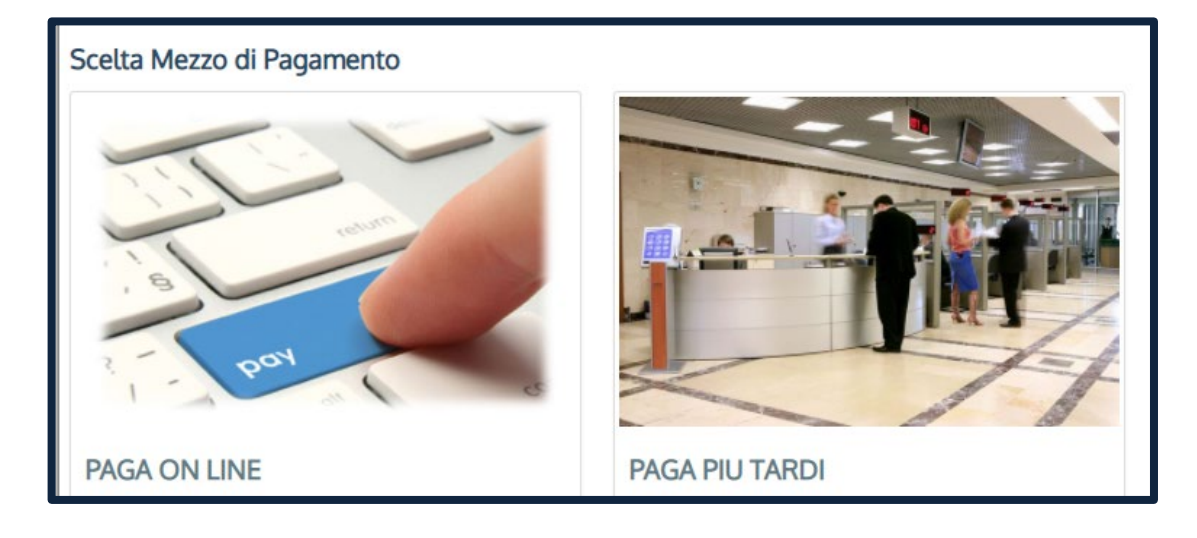

PAGA ONLINE se la tua banca è tra quelle aderenti al circuito PagoPA. PAGA PIÙ TARDI per scaricare il bollettino e pagarlo con il tuo online banking o di persona in banche o tabaccherie aderenti.

#### **ATTENZIONE: la scadenza riportata sul bollettino è standard e deve essere ignorata.**

L'accertamento del pagamento avviene entro le 24 ore dal versamento stesso, normalmente bastano pochi minuti.

> La conferma dell'occupazione del posto si ha quando lo stato della domanda è «**Pagamento accertato**».

## IMMATRICOLAZIONE

Una volta che il pagamento è stato accertato e tutti i documenti sono validi, la domanda passa in **«Attesa immatricolazione».**

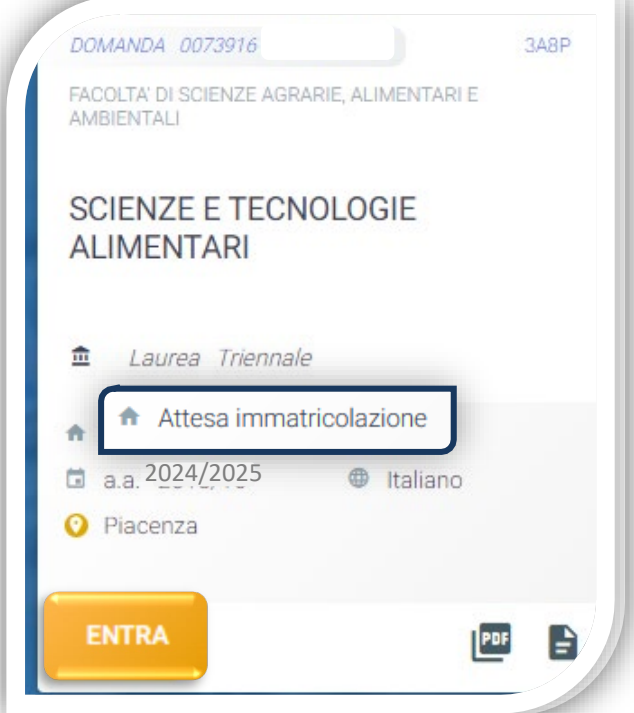

Ora puoi completare l'immatricolazione. Clicca su «ENTRA» e stampa la domanda di immatricolazione:

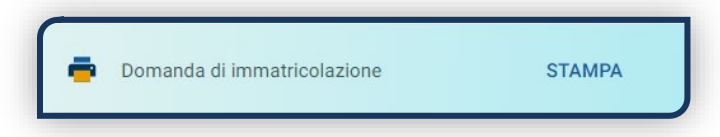

Poi clicca sull'icona «Documenti» e carica, nell'ordine:

1. CERTIFICATO DI BATTESIMO

(oppure dichiarazione sostituiva provvisoria o attestato di colloquio di benvenuto)

2. DOMANDA DI IMMATRICOLAZIONE, compilata e firmata

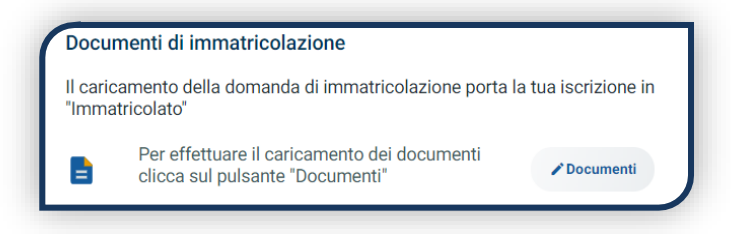

Gli studenti non battezzati dovranno caricare al posto del Certificato di Battesimo l'attestato rilasciato dal Centro Pastorale a seguito di un breve colloquio.

### DOPO L'IMMATRICOLAZIONE

#### **VALIDAZIONE DEI DOCUMENTI DI IMMATRICOLAZIONE**

Dopo la validazione il documento può essere: valido popure

Quando il documento è «**Non valido**» trovi la motivazione nelle note sotto al documento e ti viene inviata un'email. Il documento deve essere ricaricato al più presto. Per accedere alla sezione del caricamento dei documenti clicca sul tab «ENTRA».

Quando tutta la documentazione è valida, è disponibile la «**Ricevuta di immatricolazione**».

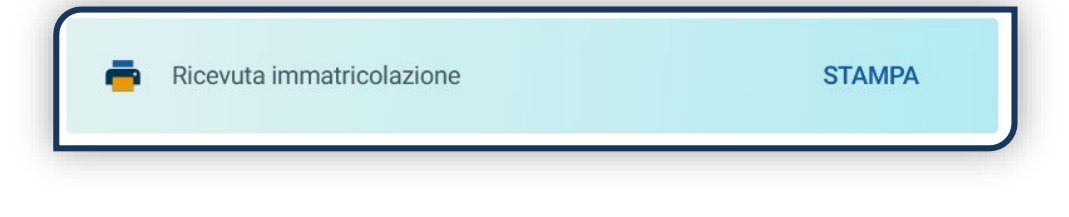

#### **BADGE UNIVERSITARIO**

Dopo circa un mese dalla validazione positiva dei documenti di immatricolazione, riceverai il **BADGE Carta Ateneo+** all'indirizzo che hai indicato sul Portale Iscrizioni (vedi tab «Carta Ateneo +»).

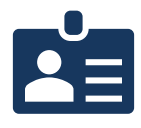

• La documentazione di immatricolazione è valida  $\checkmark$ 

· Il badge è stato prodotto √

#### **CONTRIBUTI UNIVERSITARI**

Per determinare l'importo delle rate successive alla prima sulla base dei criteri definiti dalla «Normativa generale per la determinazione dei contributi universitari» segui la procedura guidata presente in questa funzione.

Altrimenti è assegnata automaticamente la fascia massima di contribuzione.

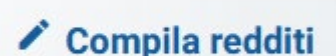

A

**Non valido** 

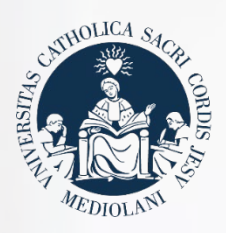

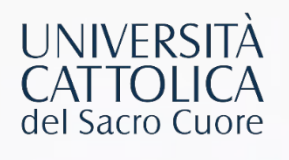

## **CONTATTI**

Se hai bisogno di supporto nell'utilizzo del Portale Iscrizioni, contattaci attraverso il tab «**ASSISTENZA**» presente all'interno del Portale stesso, oppure consulta le **[FAQ](https://www.unicatt.it/iscrizione-a-laurea-triennale-e-a-ciclo-unico-faq)**.

Se hai domande o desideri chiarimenti, contattaci attraverso **[QUESTO FORM](https://studentiscuolesuperiori.unicatt.it/triennali-in-contatto-con-noi-richiesta-informazioni-lauree-triennali)** selezionando l'argomento di tuo interesse.